# HUMBOLDT-UNIVERSITÄT ZU BERLIN

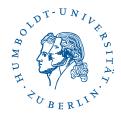

# eduroam under Linux with wpa\_supplicant

Stand: b'11. August 2023'

### 1 Preface

This guide describes how to configure wpa\_supplicant on the command line. The use of a graphical user interface has been abandoned. This means that this manual can be used on almost all Linux versions, but is more suitable for experienced Linux users. For more user-friendly installation instructions via graphical user interfaces, see <a href="https://www.cms.hu-berlin.de/dl/netze/wlan/config/eduroam/">https://www.cms.hu-berlin.de/dl/netze/wlan/config/eduroam/</a>.

#### Important parameters for the configuration at a view:

Please download the certificate and install it: https://pages.cms.hu-berlin.de/noc/

pdfman/eduroam-hu-ca.pem

SSID: eduroam

Sicherheit: 802.1x EAP EAP-Methode: TTLS

Phase 2-Authentifizierung: PAP CA-Zertifikat: eduroam-hu-ca Identität: Your HU-Account

Passwort: Your password of your HU-Account Anonyme Identität: eduroam@hu-berlin.de

Authentication server: srv1-radius.cms.hu-berlin.de; srv2-radius.cms.hu-berlin.de

Specifying the CA certificate is important to ensure the security of your connection and your password.

In this guide we assume that the **wifi card** used has the ID **wlan0**. If this is not the case for you, the corresponding digits must be adjusted.

## 2 Preparation

The root certificate "eduroam-hu-ca" is required for configuration, which can be found here. Save it in any folder on your computer, for example in  $\sim$ /eduroam-hu-ca.pem. In addition, the CMS provides a template for the configuration file for which is used

Telefon: 2093 70000 letzte Aktualisierung: b'11. August 2023'

for this manual: wpa\_supplicant.conf. First save it in a directory of your choice, for example in  $\sim /wpa\_supplicant.conf$ .

# 3 Configuration

All commands that require root privileges are preceded by a "sudo". If that doesn't work for you, you must become root before executing it.

- 1. Move the downloaded certificate file into the configuration directory of wpa\_supplicant: sudo mv /eduroam-hu-ca.pem /etc/wpa\_supplicant/
- 2. Now adapt the downloaded wpa\_supplicant.conf with an editor of your choice.
  - a) YourNameHere replace with your HU account (not your mail-address).
  - b) YourPasswordHere replace with your own password. If this is not secure enough for you, you can also remove the password line from the configuration file. Then you will always be asked for it before connecting.
  - c) Now only the path to the certificate file has to be adjusted, if you do not want to store the file at the suggested location.
- 3. Move the downloaded and customized wpa\_supplicant.conf to /etc/wpa\_supplicant: sudo mv wpa\_supplicant.conf /etc/wpa\_supplicant
- 4. Especially if you have written your password in the wpa\_supplicant.conf, you should protect the file from unauthorized access: sudo chmod 0600 /etc/wpa\_supplicant/wpa\_supplicant.conf

### 4 Test

Now the connection can already be tested manually. Possible automatic configuration tools for the network can cause problems during the connection test. To be able to perform the test, these should be terminated. For system-d based systems this can be done with:

sudo systemctl stop NetworkManager.service

Now wpa\_supplicant can be started manually:

sudo wpa supplicant -i wlan0 -D wext -c /etc/wpa\_supplicant/wpa\_supplicant.conf -d

Telefon: 2093 70000 letzte Aktualisierung: b'11. August 2023'

This starts wpa\_supplicant in debug mode. The output is very detailed and should end approximately as follows:

wpa\_driver\_wext\_set\_operstate: operstate 0->1 (UP)

CTRL-EVENT-CONNECTED - Connection to 00:11:88:27:75:88 completed (auth) [id=0 id\_str=]

```
WEXT: Operstate: linkmode=-1, operstate=6
EAPOL: External notification - portValid=1
EAPOL: SUPP_PAE entering state AUTHENTICATED
RTM_NEWLINK: operstate=1 ifi_flags=0x11043 ([UP] [RUNNING] [LOWER_UP])
RTM_NEWLINK, IFLA_IFNAME: Interface 'wlan0' added
If you have not specified a password, you should see the output CTRL-REQ-PASSWORD-
0:Password needed for SSID eduroam. Then you have to enter your password in a second
console using wpa\_cli:
sudo wpa_cli
wpa_cli v0.7.3
Copyright (c) 2004-2010, Jouni Malinen <j@w1.fi> and contributors
This program is free software. You can distribute it and/or modify it
under the terms of the GNU General Public License version 2.
Alternatively, this software may be distributed under the terms of the
BSD license. See README and COPYING for more details.
Selected interface 'wlan0'
Interactive mode
<2>CTRL-REQ-PASSWORD-0:Password needed for SSID eduroam
> password 0 <YourPassword>
OK
<2>CTRL-EVENT-EAP-SUCCESS EAP authentication completed successfully (based on lower
layer success)
<2>WPA: Key negotiation completed with 00:11:88:27:75:80 [PTK=CCMP GTK=CCMP]
<2>CTRL-EVENT-CONNECTED - Connection to 00:11:88:27:75:80 completed (auth) [id=0
id str=]
> q
Nun muss dem Interface noch eine IP zugeordnet werden:
sudo dhclient wlan0
```

3 / 4

Jetzt sollte die Netzverbindung stehen und kann z.B. mittels ping www.hu-berlin.de

Benutzerberatung

getestet werden.

Telefon: 2093 70000 letzte Aktualisierung: b'11. August 2023'

## 5 Make changes permanent

By adapting the file /etc/network/interfaces (e.g. via sudo gvim /etc/network/interfaces) the WPA connection can be included in the system configuration. It will then be available after system startup, and there should be no more problems with automatic network configuration tools like the NetworkManager on Ubuntu.

The settings for the wifi interface should look as follows:

```
auto wlan0
iface wlan0 inet dhcp
wpa-conf /etc/wpa_supplicant/wpa_supplicant.conf
```

If you have not written your password to the *wpa\_supplicant.conf*, you must enter the password after system startup using wpa\_cli and configure the interface by manually calling sudo dhclient wlan0.

The wifi connection via eduroam should now work.

More detailed information about configuring WPA on Linux (specialized on Ubuntu) can be found at https://wiki.ubuntuusers.de/WLAN/wpa\_supplicant (in German).

Telefon: 2093 70000 letzte Aktualisierung: b'11. August 2023'